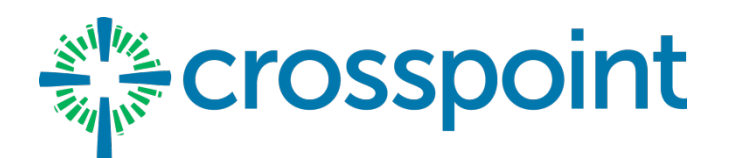

### **INSTRUCTIONS**

Click this link to get started (or use the link on our website): **<http://www.shelbygiving.com/dl/?uid=cros214296>**

First, **pick your campus**. After you login, you will have an opportunity to reset the campus if needed. Only the giving funds related to the campus you select will be available. Using the reset campus option will allow you to give to the funds associated with another campus after your current transaction is complete.

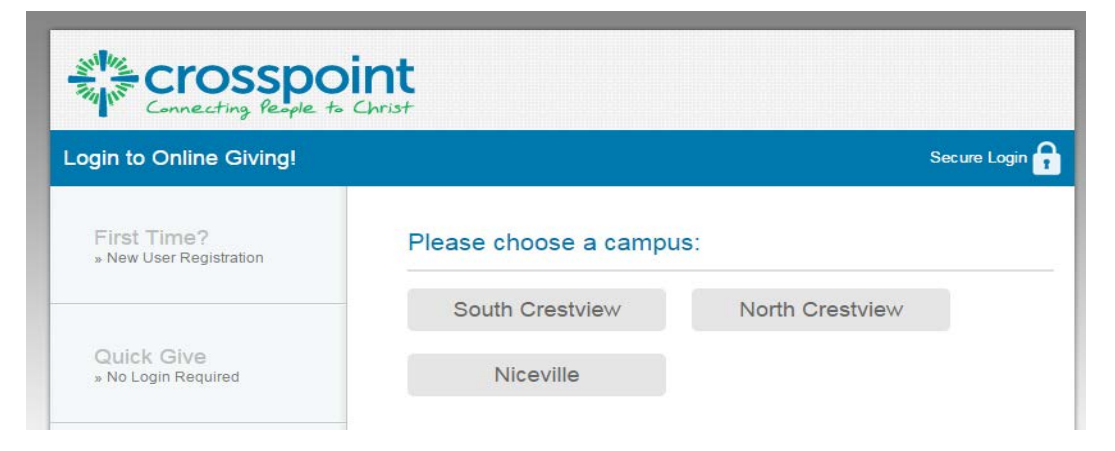

Next, from the left panel, we recommend creating a "**First Time?"** new user registration, as there are many more options available for registered users.

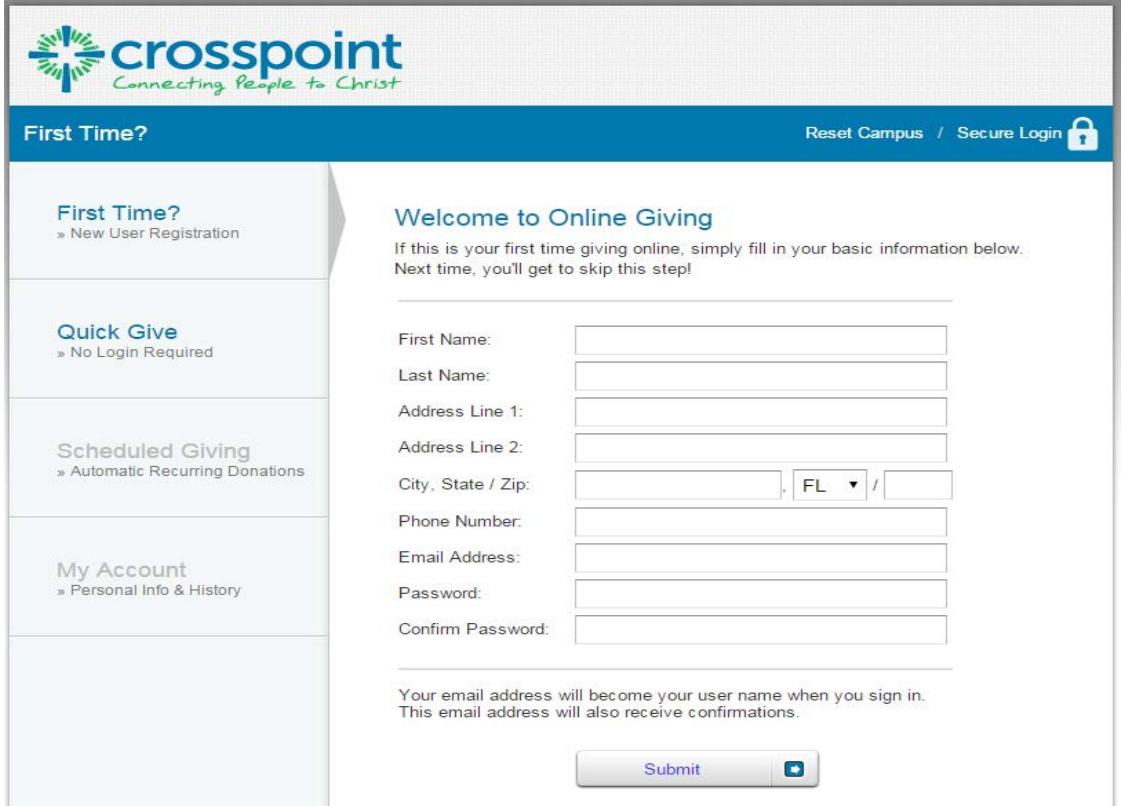

The next left menu option is "**Quick Give"--**available to both registered and non-registered users.

- **If you use this option as a non-registered user**, you will need to enter the information (including card information) below every time you login.
- However, **if you register** and login then you will have the option to check the box to securely save the card/checking information.

#### Things to Note:

**1.** You may use your checking account to give by clicking the "use check" icon in the upper right corner. (See sample giving by check on next page).

**2.** The "Reset Campus" option is on the right side of the blue bar.

**3.** You may give up to 3 different items at one time by clicking the green-lettered phrase "add another fund".

**4.** Even though your card info is saved, you must enter your Card Code (from the back of your card) each time.

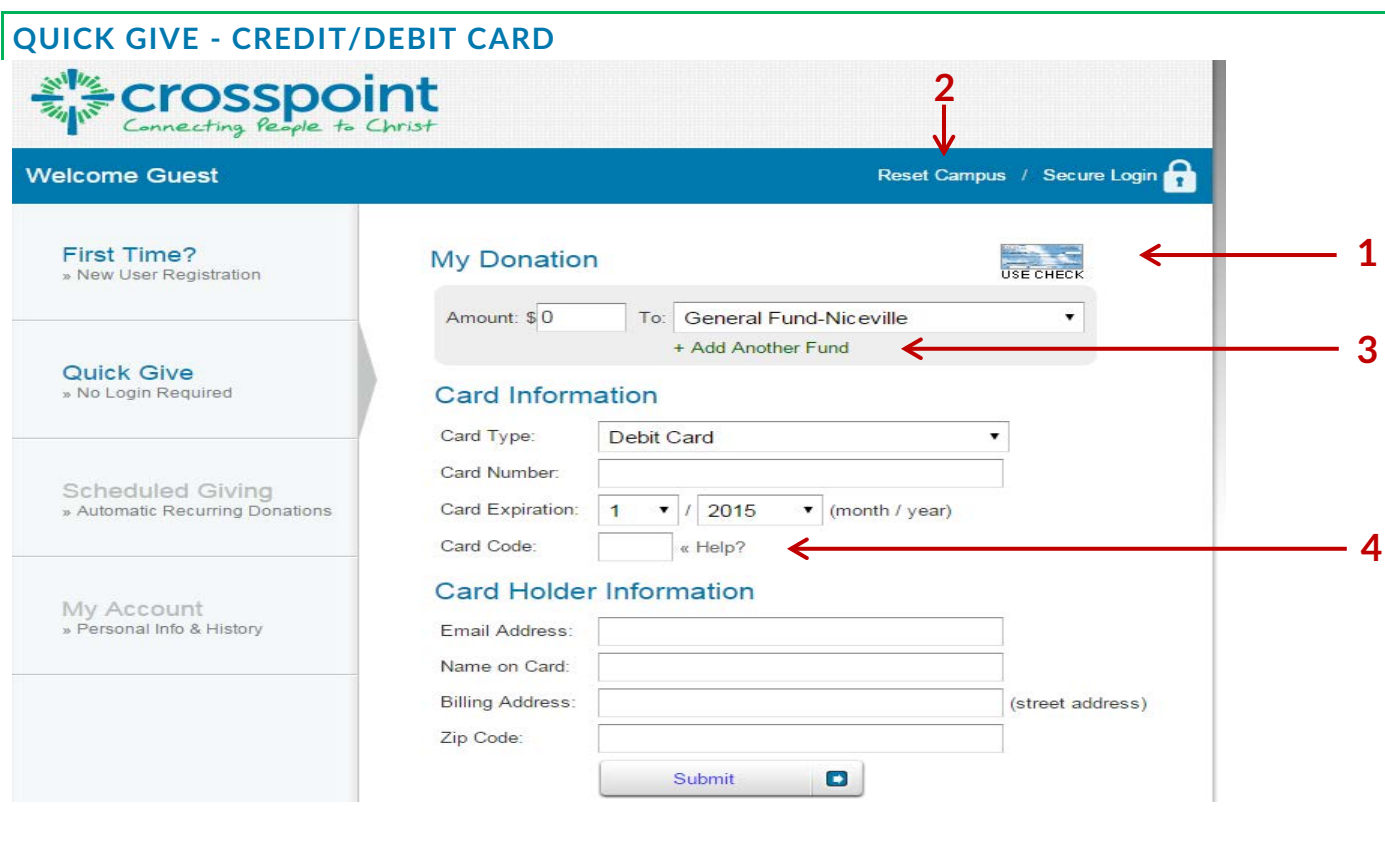

After submitting, you will see a thank you confirmation and a giving receipt will be emailed to you.

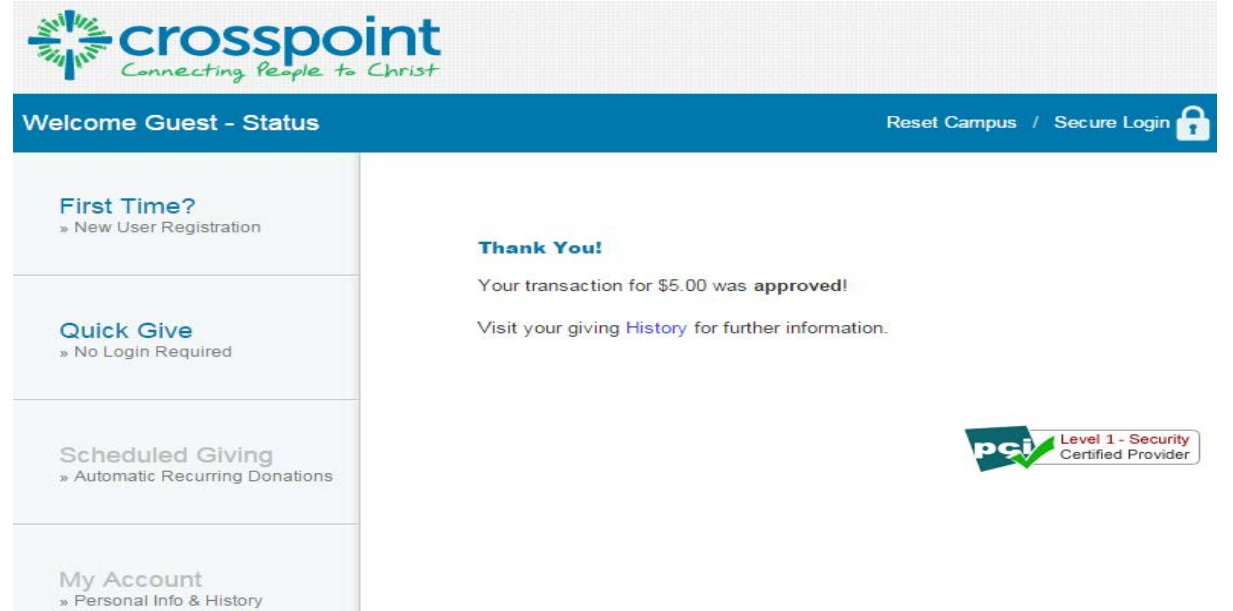

# **QUICK GIVE - CHECK/SAVINGS**

Below is a sample of the screen option to give by check. You fill in the amount on the picture of the check and then your routing number and account number on the bottom of the check. In the **\***memo area of the check is a drop down to select which fund you want to give to. You can only choose one fund at a time using "Giving by check".

Note the information provided when you hover over any of the blank boxes on the check. Notice that the icon option to give by Card is now appearing in the upper right, should you wish to toggle back to that option.

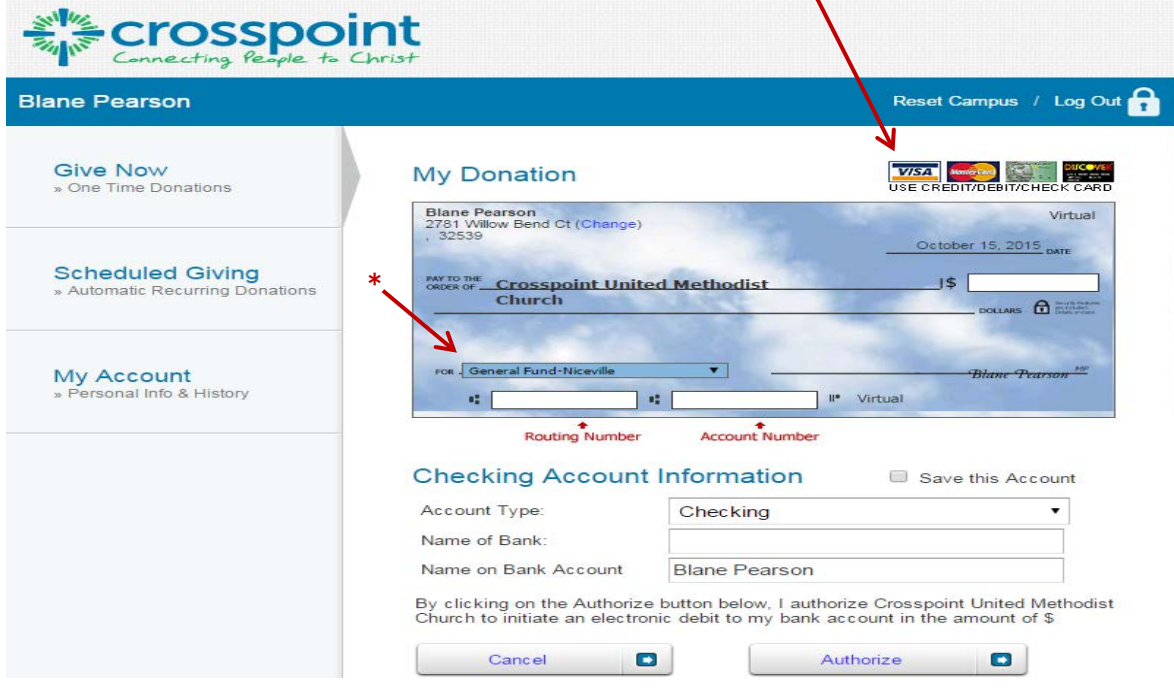

## **SCHEDULED GIVING (RECURRING GIVING)**

The next left menu option is a S**cheduled (Recurring) Giving** option. You may select how often you would like to give (frequency) and when you would like to start. **Be sure to save by clicking on "Activate Schedule" at the bottom!**

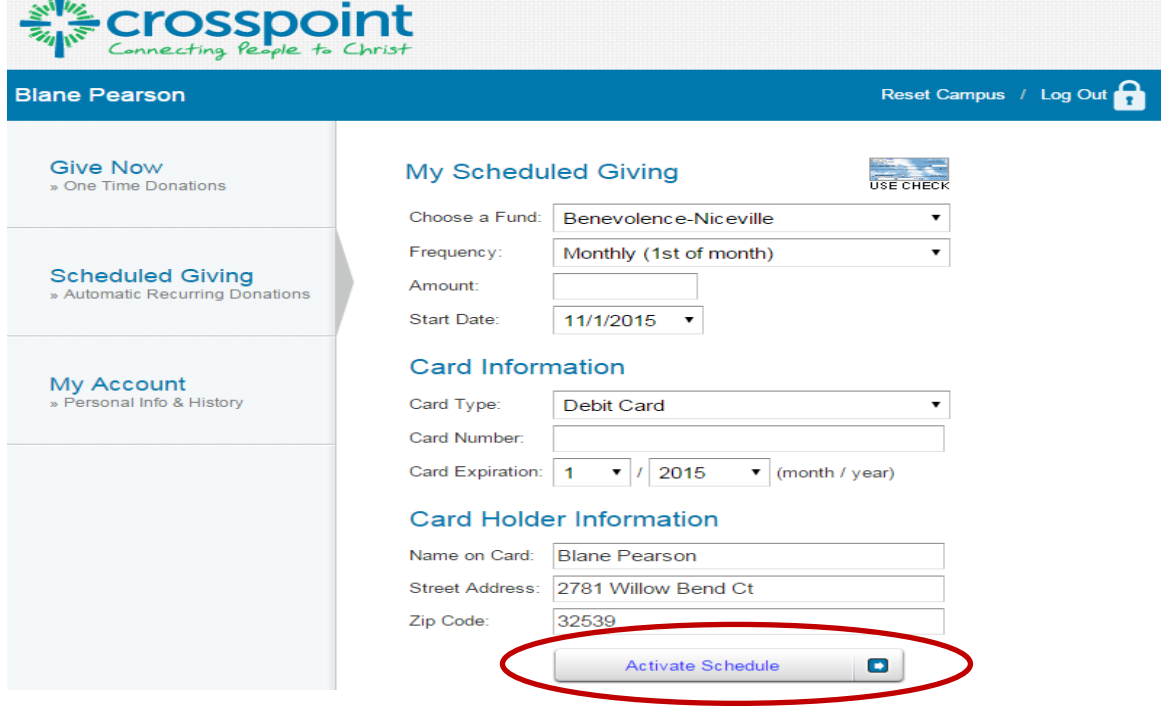

After activating your giving schedule, the next screen allows you to add another schedule (see **"click here"** link at the bottom), or delete/edit items.

NOTE: This is the screen you come back to later to delete a schedule and make a new one.

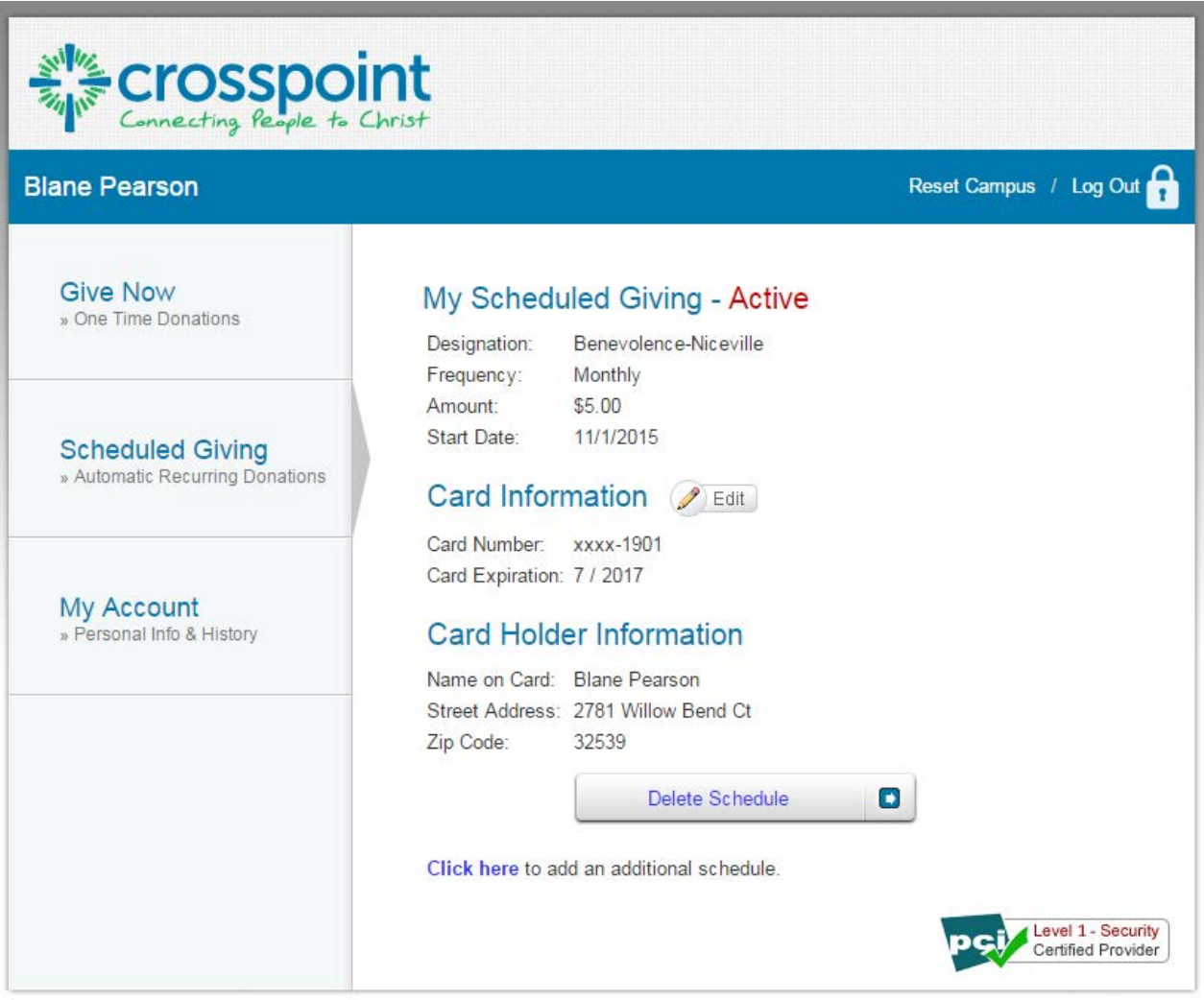

Finally, there is the **My Account** tab on the left side menu, where you can change your personal information and change your password. You may also view your giving history from this tab (i.e. online giving history only).

### OTHER NOTES:

- 1. **To change your saved information:**
	- On the **Give Now** option, look for the red-lettered "Remove Saved Card".
	- On the **Checking** account screen, look for the red-lettered "Remove Saved Account".
	- On the **Scheduled Giving** tab, you can edit the card information using the "Edit" button.
- 2. **If you need any assistance using the online giving, text giving, or mobile app:** Please contact Blane Pearson at [bpearson@yourcrosspoint.org](mailto:bpearson@yourcrosspoint.org) or call his cell phone at 850-826-2094 day or evening. Leave a message if there is no answer. He, or one of his staff, will be happy to help you.